# **Moodle 3.5**

# **Die Neuerungen im Überblick**

Stand: 18.09.2018

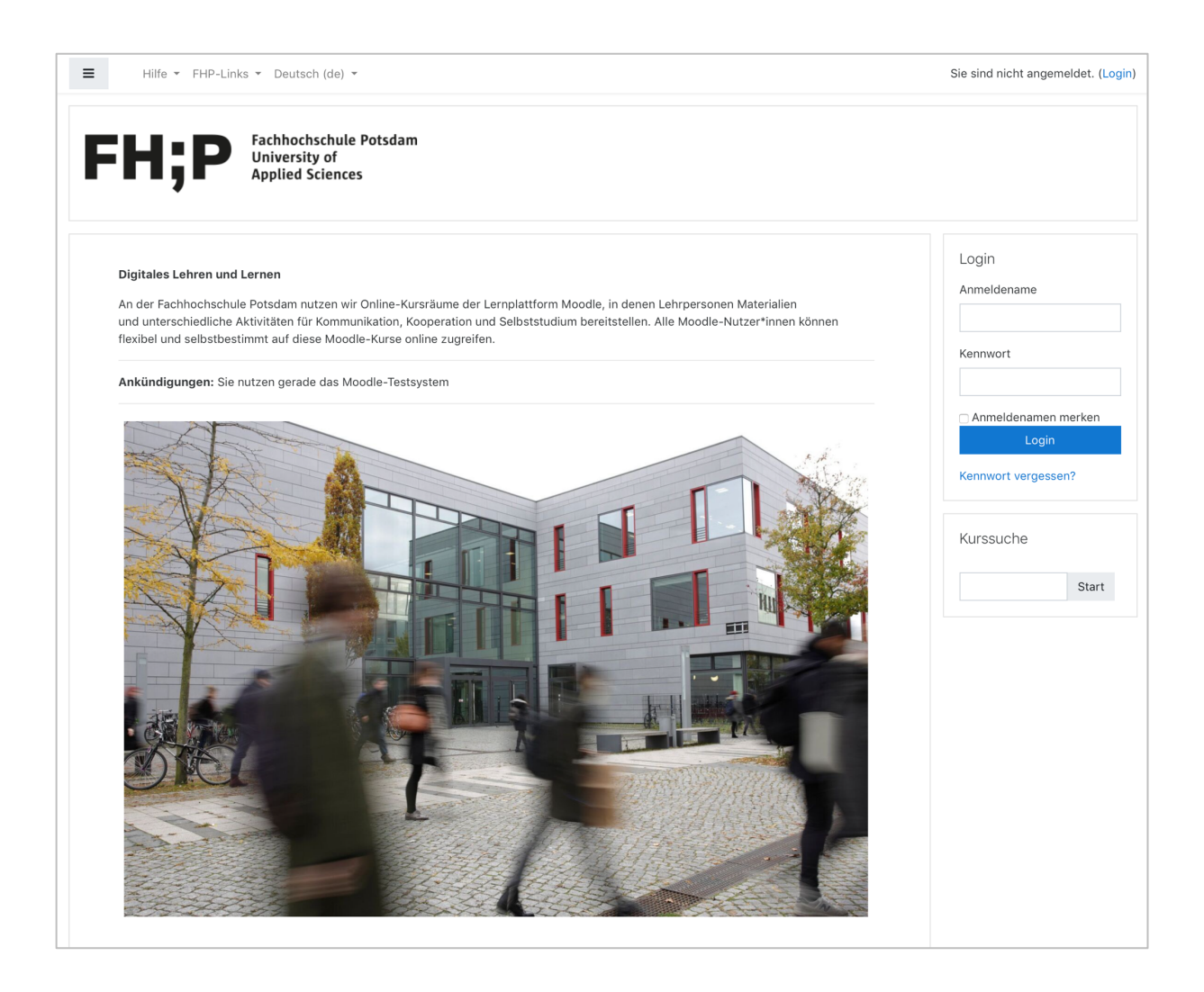

E-Learning-Team der Fachhochschule Potsdam www.fh-potsdam.de/e-learning e-learning@fh-potsdam.de

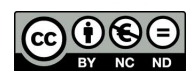

Diese Dokumentation steht unter einer Creative Commons-Lizenz (Namensnennung-Nicht kommerziell-Keine Bearbeitung 4.0 Deutschland (by-nc-nd)). Lizenztext unter https://creativecommons.org/licenses/by-nc-nd/4.0/ [03.09.18].

# Inhaltsverzeichnis

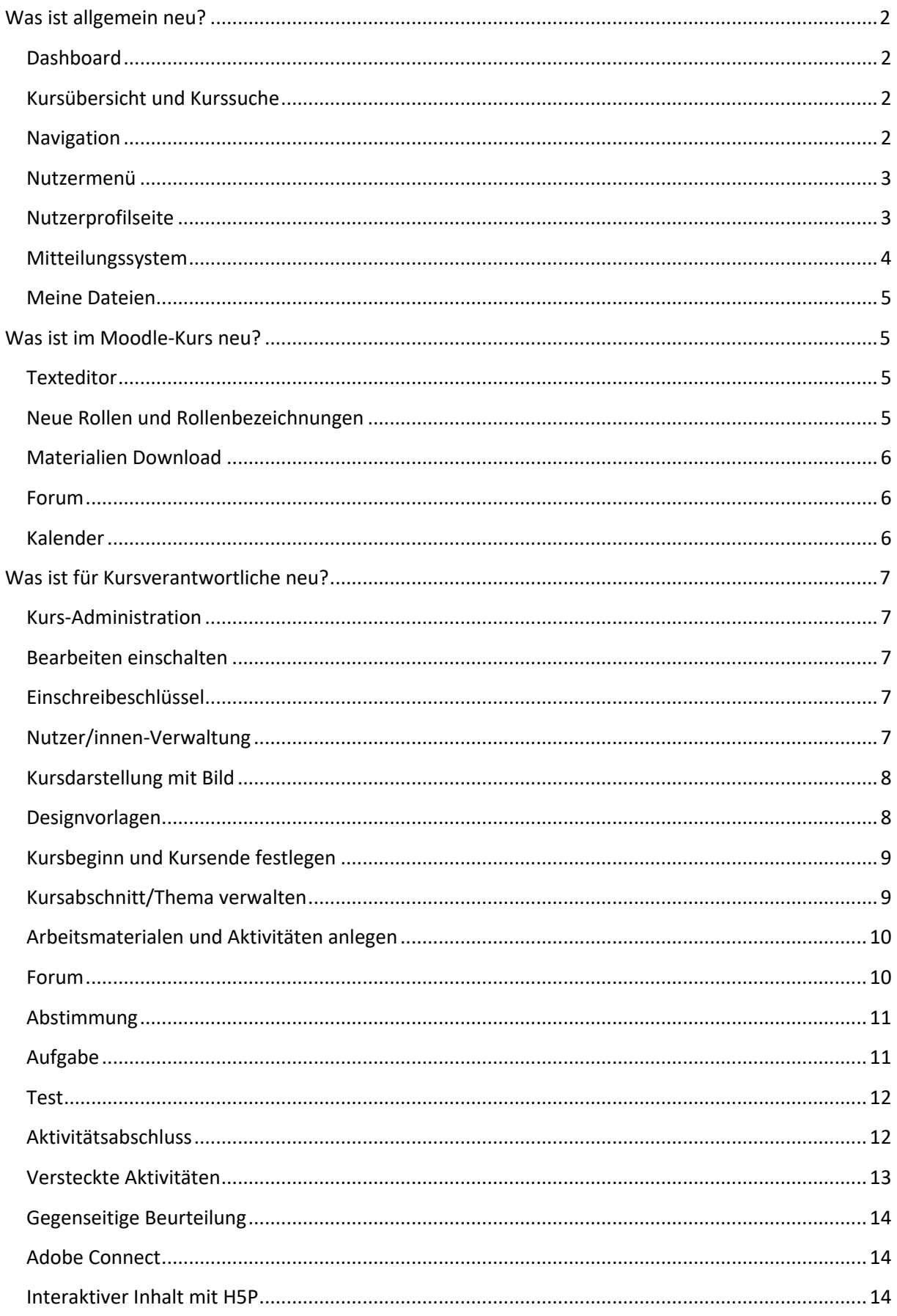

#### **Zeichenerklärung**

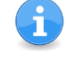

Besondere Informationen oder Hinweise zur Bedienung von Moodle sowie Tipps zu alternativen Herangehensweisen.

Warnungen, die nicht übersehen werden dürfen!

#### **Was ist allgemein neu?**

In Moodle 3.5 gibt es sowohl einige Veränderungen und Neuerungen der bestehenden Funktionen und Einstellungen, als auch komplett neue Funktionen. Das **Design und Layout** wurde modernen Standards angepasst. Diese Dokumentation gibt Ihnen einen Überblick über die wichtigsten Neuerungen.

# **Dashboard**

Das Besondere an der neuen Version ist, dass es eine aktualisierte persönliche Startseite (ehemals MyMoodle) gibt, welche **Dashboard** heißt und u.a. die Übersicht aller Moodle-Kurse, in die Sie eingeschrieben sind, und einen Kursfilter umfasst.

#### **Kursübersicht und Kurssuche**

Sie haben 3 Möglichkeiten auf dem Dashboard, Ihre Kurse zu finden:

(1) Der Bereich **Kursübersicht** sortiert Ihre Kurse nach "Laufend, Künftig und Vergangen".

(2) Der Bereich **Filter meiner Kurse** erlaubt die Filterung Ihrer Kurse nach Zeitraum, Oberster Kursbereich, Kursbereich und Kursverantwortliche/r. Darüber hinaus haben Sie die Möglichkeit, in der Übersicht von Ihnen ausgewählte Kurse mit einem Schalter auszublenden. Über den Link **[Ausgeblendete Kurse verwalten]** können Sie die Kurse wieder einblenden.

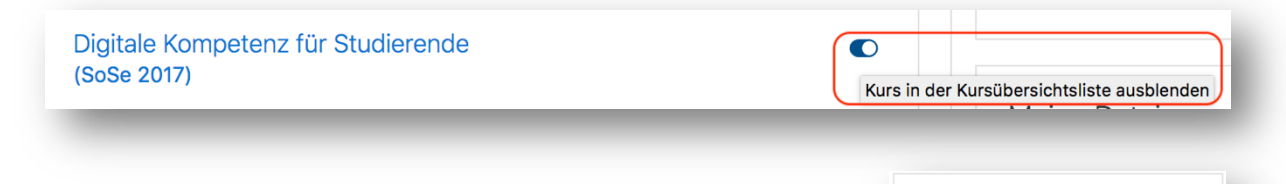

(3) Zur vereinfachten Suche von Kursen, befindet sich im rechten Seitenmenü zusätzlich der Block **FHP-Kurssuche**. Diese Kurssuche sucht innerhalb aller Kurse, die sich auf Moodle befinden.

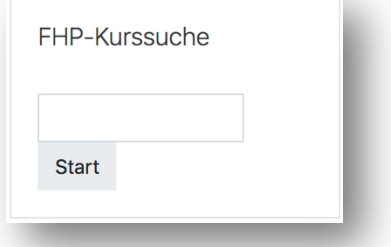

## **Navigation**

Die Navigation findet u.a. über einen Burger-Button oben links statt.

Dieser öffnet und schließt das linke Seitenmenü, welches die Blöcke **Kalender**, **Meine Dateien**, **Meine Kurse** und **Alle Kurse** als Menüpunkte beinhaltet. Wird das Menü nicht benötigt, kann es mit einem Klick schnell geschlossen werden, wodurch für den Inhaltsbereich mehr Platz auf dem Bildschirm geschaffen wird.

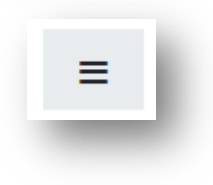

# Ŧ

#### **Nutzermenü**

Das Nutzermenü (rechts oben auf jeder Moodle-Seite) bietet einen Schnellzugriff auf persönliche Seiten: Dashboard, Profil, Bewertungen (Bewertungsübersicht für alle Kurse), Mitteilungen, Einstellungen. Ganz unten ist auch der Logout-Button zu finden.

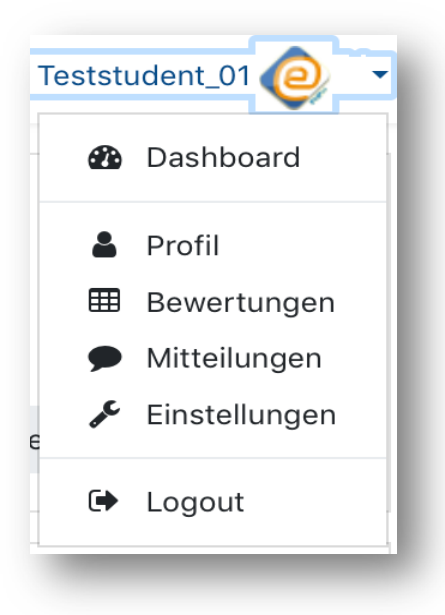

#### **Nutzerprofilseite**

Über die Nutzerprofilseite *Nutzermenü > Profil* können Sie verschiedenste Einstellungen zu Ihrem Profil vornehmen: Profil bearbeiten, Foren- oder Blogbeiträge ansehen, verschiedene Berichte anzeigen, usw. Außerdem können Sie unter "Richtlinien und Bestätigungen" die von Ihnen bestätigte Datenschutzerklärung einsehen.

Sie können unter *Profil bearbeiten > Design* ein individuelles Farbdesign für Ihr Dashboard und Ihre Kurse wählen (rot, blau, grün). Das individuelle Farbdesign für Kurse wird nur verwendet, wenn Kursverantwortliche kein Farbdesign für den Kurs festgelegt haben, das Ihre Farbeinstellung überschreibt.

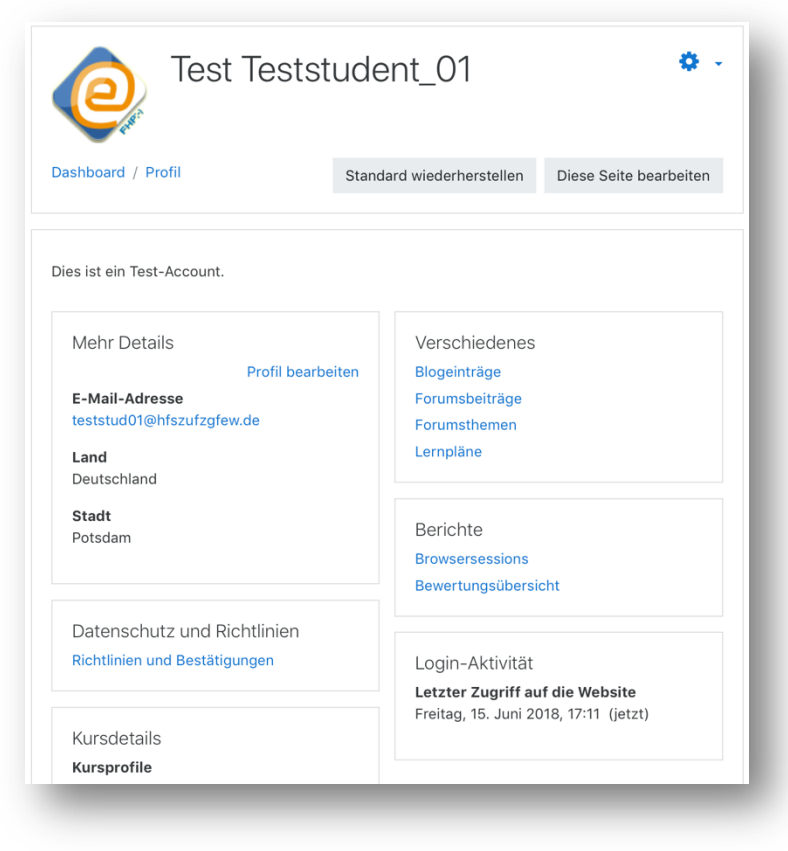

#### **Mitteilungssystem**

Das Mitteilungssystem (Interner Messenger) ist moderner und einfacher zu bedienen. Über neue Mitteilungen werden Sie mittels einer roten Anzeige über der Sprechblase (Mitteilungen) bzw. der Glocke (Systemmitteilungen) informiert.

Systemmitteilungen können z.B. Bestätigung Ihrer Abgabe von Aufgaben in Moodle oder Kursankündigungen der Lehrpersonen sein. Durch das Häkchen im Mitteilungsfenster können alle Mitteilungen als gelesen markiert werden.

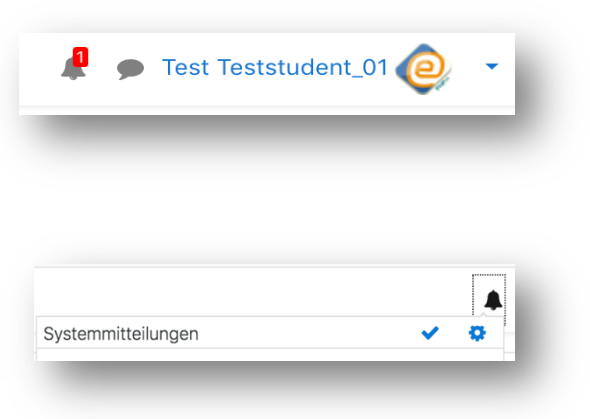

Sie können Nachrichten löschen, indem Sie im Nutzermenü auf *Mitteilungen* klicken. Wählen Sie "Bearbeiten" und klicken die zu löschende Nachricht an. Mit dem Button "Ausgewählte Mitteilungen löschen" entfernen Sie die Nachricht.

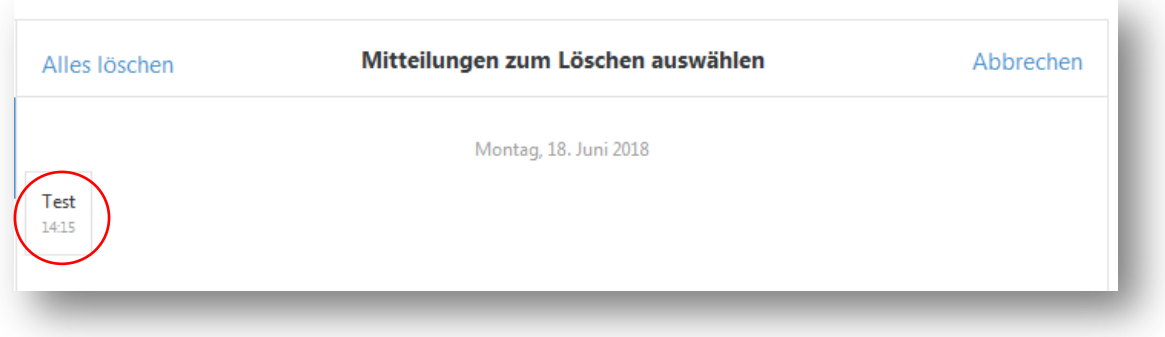

Durch das Zahnrad-Symbol im Mitteilungsfenster, können Sie die Mitteilungseinstellungen detailliert verwalten.

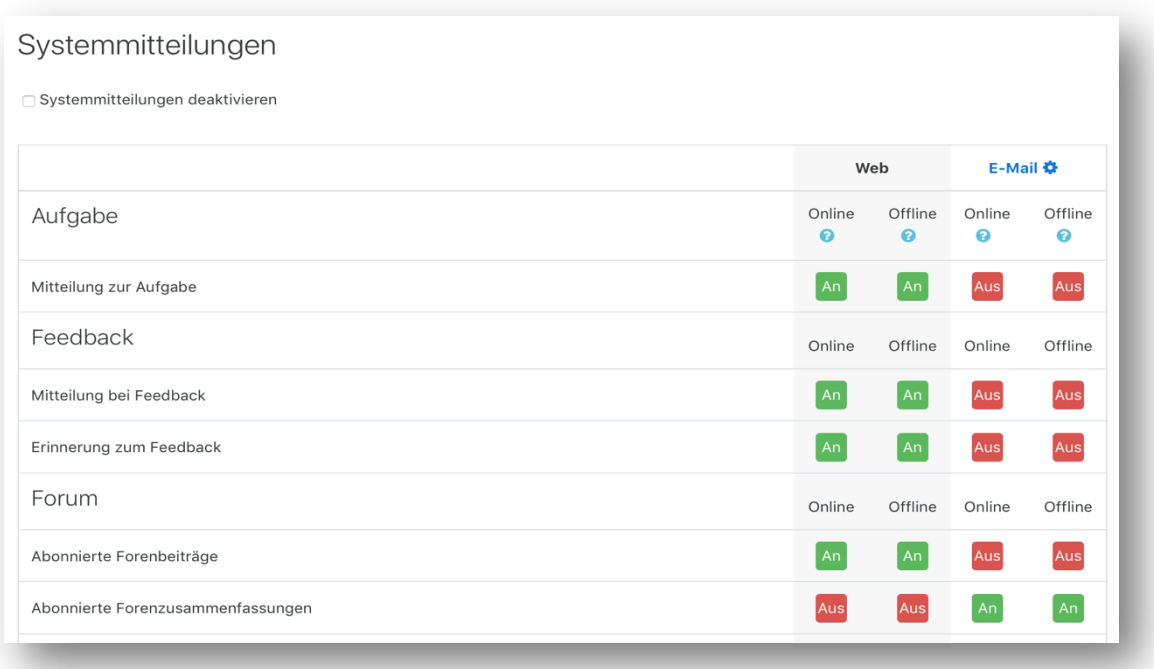

#### **Meine Dateien**

Der Speicherplatz für eigene Dateien, auf die nur Sie Zugriff haben, hat sich vergrößert auf 200 MB. Laden Sie neue Dateien hoch, wird der verfügbare Speicherplatz angezeigt.

Sie können Dateien zur schnellen mobilen Verfügbarmachung deponieren und jederzeit von jedem Computer mit Internetverbindung aus abrufen.

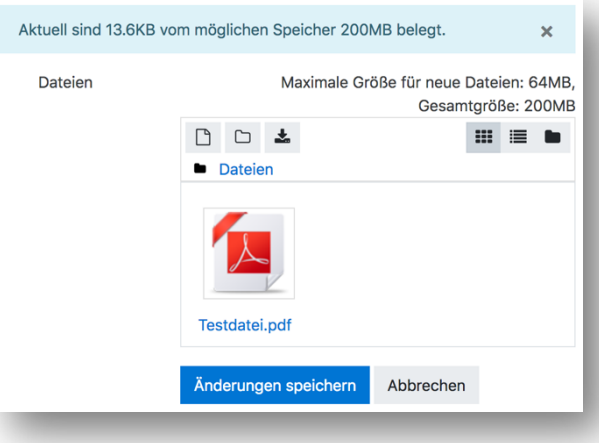

## **Was ist im Moodle-Kurs neu?**

#### **Texteditor**

Vorteilhaft ist, dass der Texteditor nun geschriebene Texte alle 60 Sekunden automatisch speichert. Außerdem können kurze Nachrichten (max. 2 Minuten) als Audio- oder Video-Botschaft erstellt werden. Darüber hinaus können Dateien in das Editier-Feld per Drag & Drop eingefügt werden.

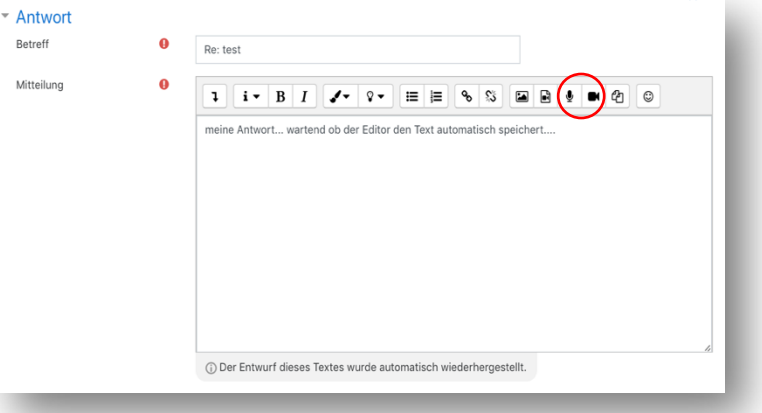

#### Die Standard-Einstellung stellt Ihnen

nur eine Reihe mit Formatierungsmöglichkeiten zur Verfügung. Klicken Sie bitte auf den abwärts gerichteten Pfeil, um die erweiterten Textverarbeitungswerkzeuge anzuzeigen. Ein erneuter Klick auf diese Schaltfläche, schließt diese wieder.

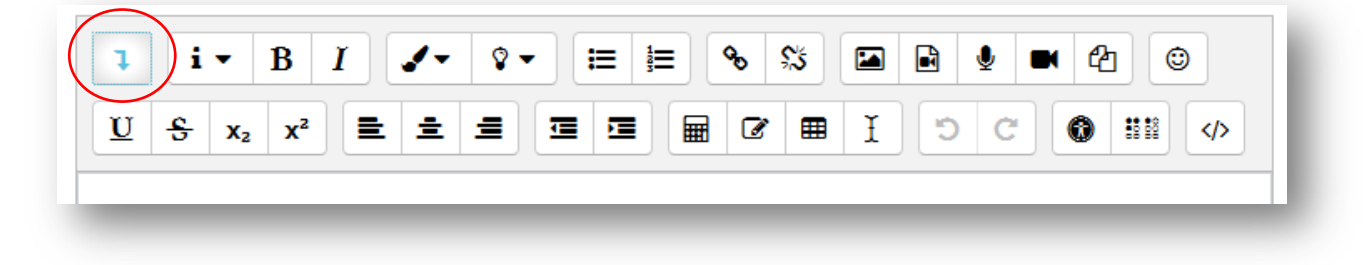

#### **Neue Rollen und Rollenbezeichnungen**

In Moodle finden Sie 4 neue Rollen-/bezeichnungen:

- Kursverantwortliche/r (ehemals Trainer/in)
- Kursbegleiter/in (ehemals Trainer/in ohne Editorrechte)
- E-Learning Mitarbeiter/in (ehemals Kursersteller/in mit erweiterten Rechten)
- Studentische/r Mitarbeiter/in E-Learning (Kursverantwortliche/r ohne Einsicht/Edition von Bewertungen)

#### **Materialien Download**

Sie haben ggf. zwei Möglichkeiten, Materialien aus dem Kurs auf Ihrem Rechner zu speichern.

(1) Befinden sich in Ihrem Kurs Verzeichnisse mit Dateien, können diese komplett als Zip-Datei heruntergeladen werden.

(2) Darüber hinaus bietet der Block **Download Materialien** (rechts) die Möglichkeit ausgewählte oder alle Dateien aus dem Kurs herunterzuladen. Dieses Feature kann durch die Lehrperson deaktiviert werden.

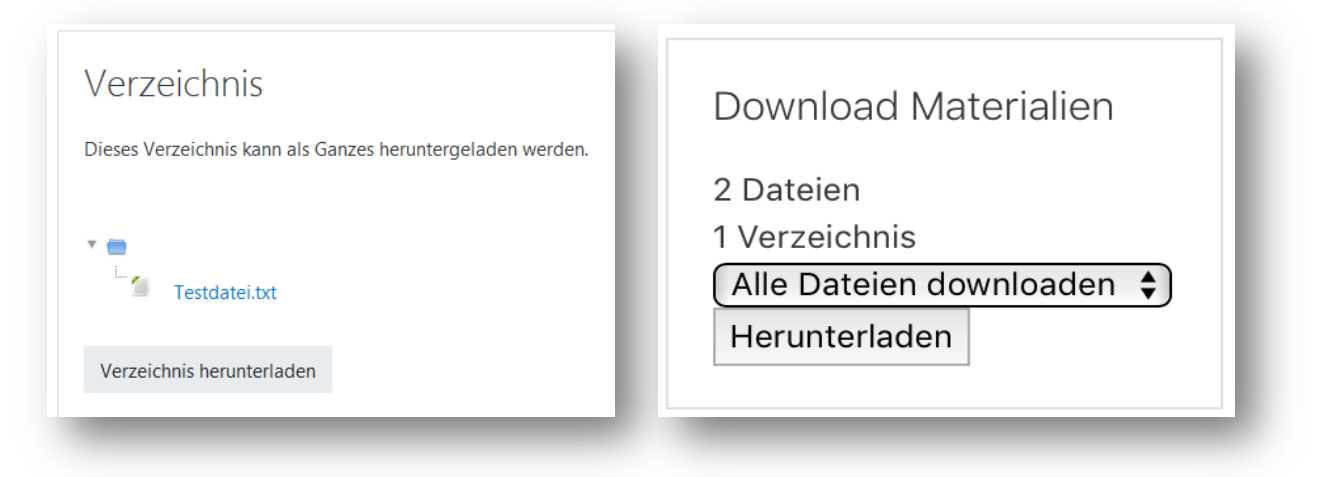

#### **Forum**

Kursteilnehmer/innen können **einzelne** Diskussionsthemen abonnieren. Dazu klicken Sie auf das Brief-Symbol recht neben Ihrem Beitrag. Selbst erstellte Beiträge sind automatisch abonniert.

Sie können durch Forumsbeiträge, wie durch ein Buch, blättern.

Ein **Dauerlink** ermöglicht es, direkt auf einen bestimmten Forumsbeitrag zu verlinken und so diesen Beitrag mit anderen zu teilen.

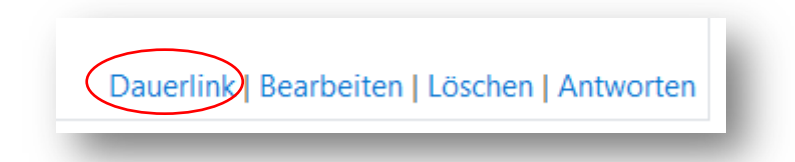

Klicken Sie dazu entweder den Link an (der Beitrag öffnet sich im Fenster) und kopieren aus der Browser-Adresszeile den Link in die Zwischenablage, um ihn weiter zu verwenden, oder klicken Sie mit der rechten Maustaste auf den Dauerlink und wählen im sich darauf öffnenden Kontextmenü den Eintrag "Link kopieren". Danach befindet sich dieser ebenfalls zur weiteren Nutzung in der Zwischenablage.

#### **Kalender**

Durch die bessere Kalenderverwaltung können Sie **selbst angelegte Termine** per Drag & Drop verschieben. Alle weiteren Funktionen sind den Funktionen in anderen Kalendern nachempfunden.

⊌

# **Was ist für Kursverantwortliche neu?**

Folgende Neuerungen können nur in der Rolle eines/einer Kursverantwortlichen benutzt werden.

#### **Kurs-Administration**

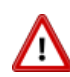

Die gesamte Kurs-Administration ist anders verortet. Sie wird nun durch einen Klick auf das **Zahnrad**-Symbol aufgerufen. Das Zahnrad-Symbol befindet sich rechts oben auf der Kursseite. Im Menü **Kurs-Administration** finden Sie die gewohnten Optionen. Beachten Sie bitte, dass weitere Optionen über den Button "Mehr..." aufgerufen werden können, wie Berichte, Fragesammlung, Nutzer/innen.

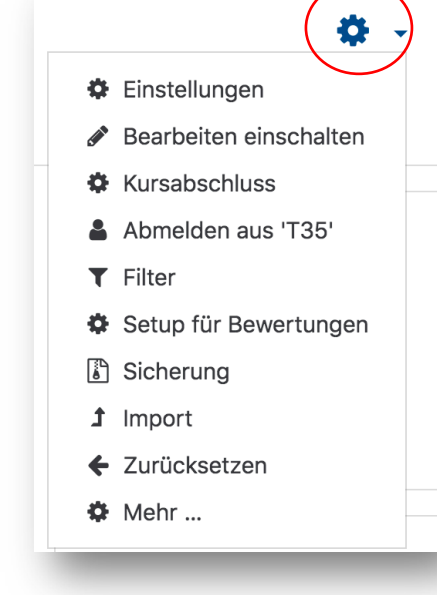

#### **Bearbeiten einschalten**

Der Button **Bearbeiten einschalten** befindet sich im Drop-Down Menü beim Zahnrad- Symbol als zweiter Menü-Punkt!

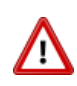

#### **Einschreibeschlüssel**

Um den Einschreibeschlüssel für die Selbsteinschreibung der Teilnehmer/innen in einen Moodle-Kurs festzulegen, haben Sie zwei Möglichkeiten:

*Navigation > Teilnehmer/innen > Zahnrad-Symbol > Einschreibemethoden > Selbsteinschreibung > Einschreibeschlüssel*

Alternativ:

*Kursseite > Zahnrad-Symbol > Mehr... > Nutzer/innen > Einschreibemethoden > Selbsteinschreibung > Einschreibeschlüssel*

#### **Nutzer/innen-Verwaltung** ì

Die Nutzer/innen-Verwaltung kann über *Kurs-Administration > "Mehr..."* aufgerufen werden. Alternativ - und das ist neu - können Sie im Navigationsmenü unter **Teilnehmer/innen** die Nutzer/innen verwalten. Funktionen, wie Einschreibe-methoden und Gruppen, können über das

Zahnrad-Symbol aufgerufen werden.

Darüber hinaus hat sich das Dialogfeld **Nutzer/innen einschreiben** verbessert.

Für Kursverantwortliche ist die Matrikelnummer der Studierenden in der Teilnehmer/innen-Liste sichtbar.

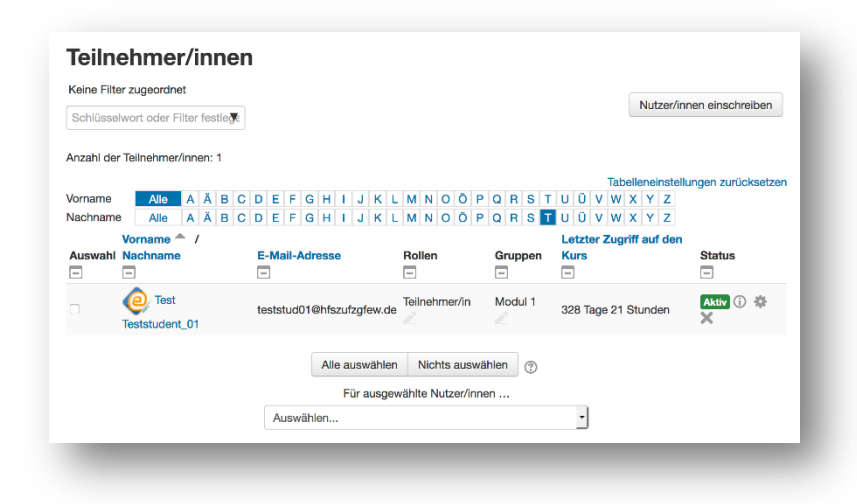

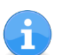

#### **Kursdarstellung mit Bild**

Ein Bild für die Kursdarstellung kann unter **Zahnrad > Einstellungen > Beschreibung** integriert werden. Unter der Option "Dateien in der Kursbeschreibung" kann ein Bild im jpeg, gif und png Format hinzugefügt werden. Wir empfehlen eine Bildgröße für die Kursbilder von 435 x 150 Pixel. Dieses Bild zeigt Moodle im Dashboard bei der **Kursübersicht > Kurse**.

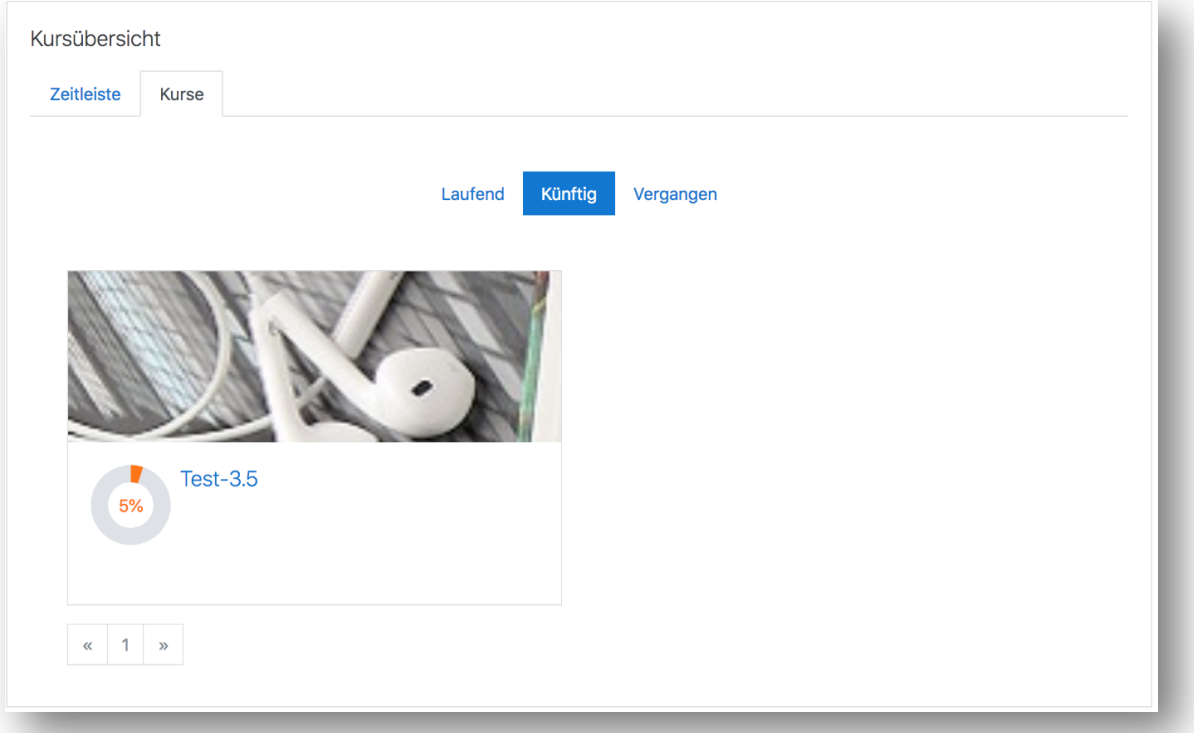

#### **Designvorlagen**

Ab sofort sind Ihre Kurse mit drei neuen Farbdesigns (rot, blau, grün) gestaltbar. Die Designvorlagen in der vorherigen Moodle-Version werden nicht mehr weiterentwickelt und somit nicht mehr in der aktualisierten Moodle-Version angeboten.

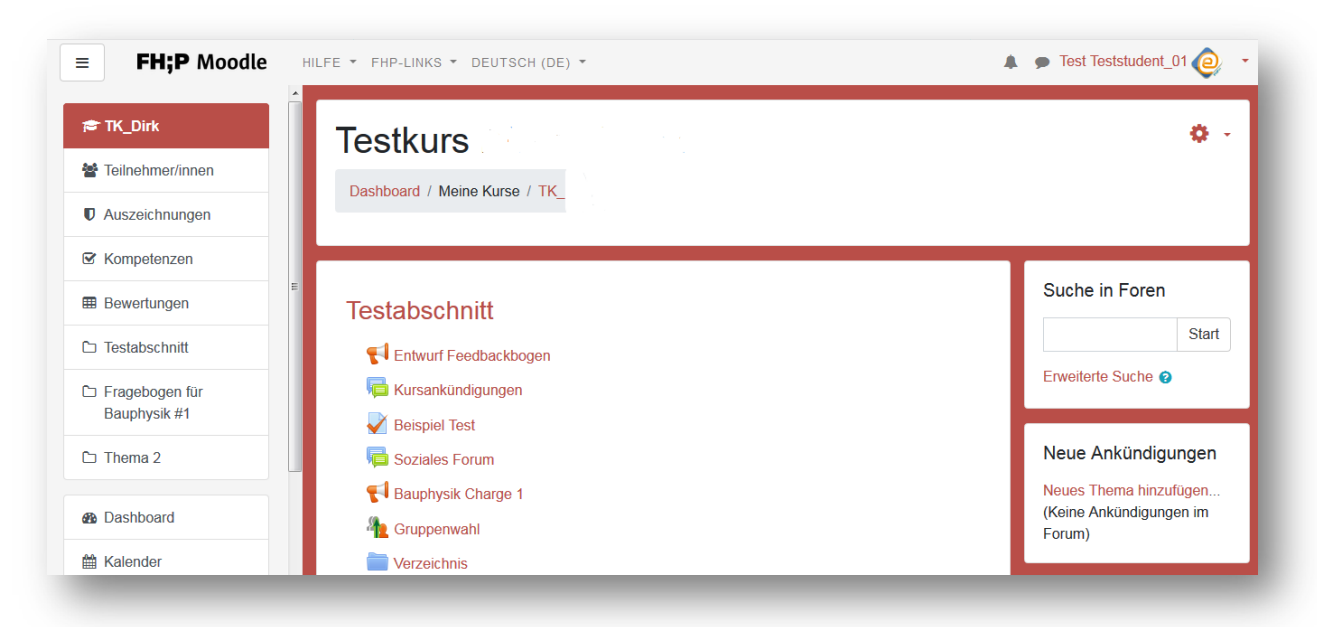

Die Designvorlagen finden Sie am Zahnrad unter *Kurs-Administration > Einstellungen > Darstellung > Design festlegen*. Wenn Sie kein Design für Ihren Kurs festlegen, können Studierende über ihr Nutzer-Menü individuell eine Farbvariante einstellen.

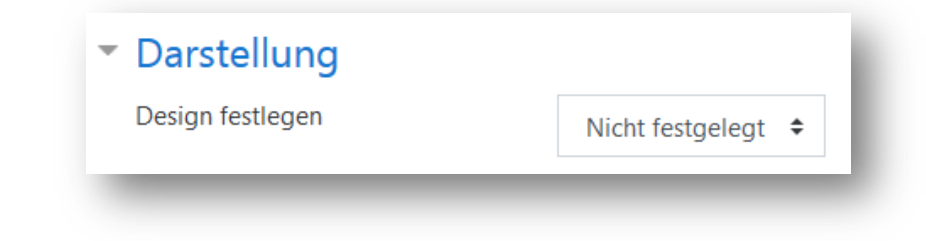

# **Kursbeginn und Kursende festlegen**

Legen Sie den **Kursbeginn** und das **Kursende** Ihres Moodle-Kurses für Ihre Lehrveranstaltung unter **Zahnrad > Einstellungen > Allgemeines** fest. Je nach festgelegtem Datum wird der Kurs in der **Kursübersicht** unter "Laufend, Künftig oder Vergangen" angezeigt und im Bereich **Filter meiner Kurse** im entsprechenden Semester dargestellt.

#### **Kursabschnitt/Thema verwalten**

Den Kursabschnitt/das Thema bearbeiten sie mit Hilfe eines Drop-Down-Menüs auf der rechten Seite. Auch "Hervorheben" und "Thema verbergen" finden Sie nun hier. Neu ist, dass Sie über dieses Menü das Thema, mit all den darin enthaltenen Materialien und Aktivitäten, löschen können.

Namen der Abschnitte/Themen können einfach über das Stift-Symbol geändert werden.

Kursabschnitte können mit dem **Fadenkreuz** verschoben werden. Thema 1 **Bearbeiten**  $\text{+ Mat}$   $\bullet$  Thema bearbeiten O Hervorheben Thema verbergen X Thema löschen

Sie können (Multimedia-)Dateien per Drag & Drop direkt auf die Kursseite hochladen. "Bearbeiten einschalten" muss aktiv sein.

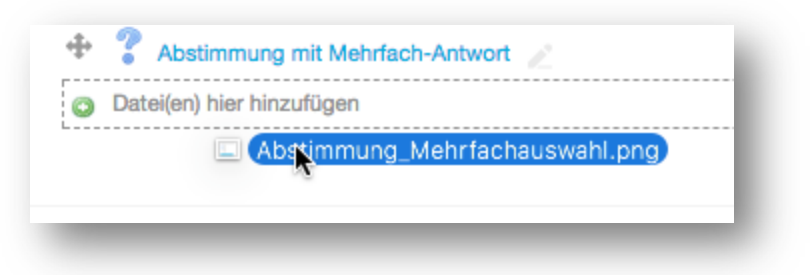

#### **Arbeitsmaterialen und Aktivitäten anlegen**

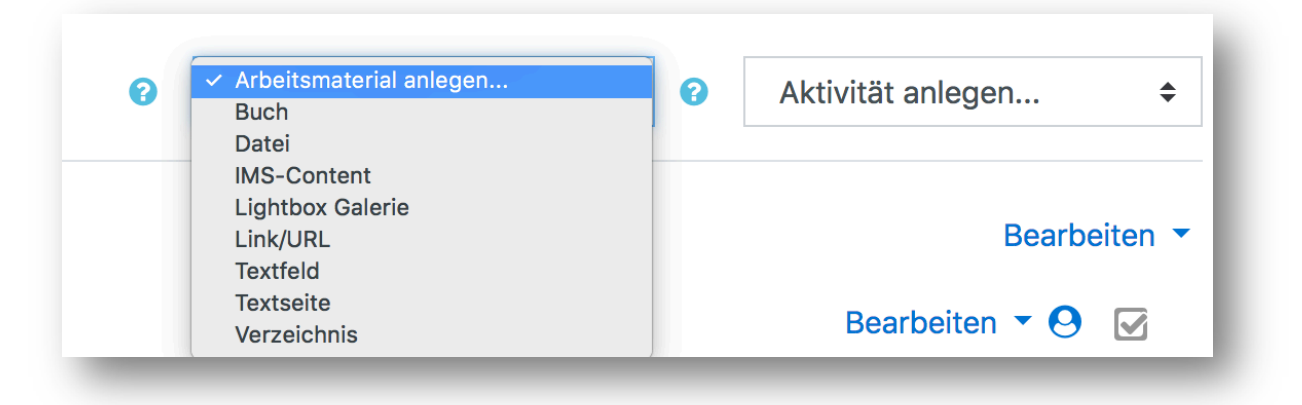

#### **Forum**

Sie können Forumsbeiträge anpinnen, d.h. dass dieser Beitrag IMMER der erste in der Themenübersicht ist und auch bleibt, egal wie viele weitere Beiträge erstellt werden, z.B. bei sehr wichtigen Diskussionsthemen oder einer Diskussionszusammenfassung.

Länger nicht genutzte Diskussionsthemen können automatisch gesperrt werden. Dazu verwenden Sie bitte die Option "Themen bei längerer Inaktivität sperren" in den Forumseinstellungen. Standardeinstellung ist "Themen nicht sperren"

Nutzen Sie ein Forum mit mehreren Gruppen, so können Sie als Lehrperson einen Forumsbeitrag als Kopie an **alle Gruppen** versenden.

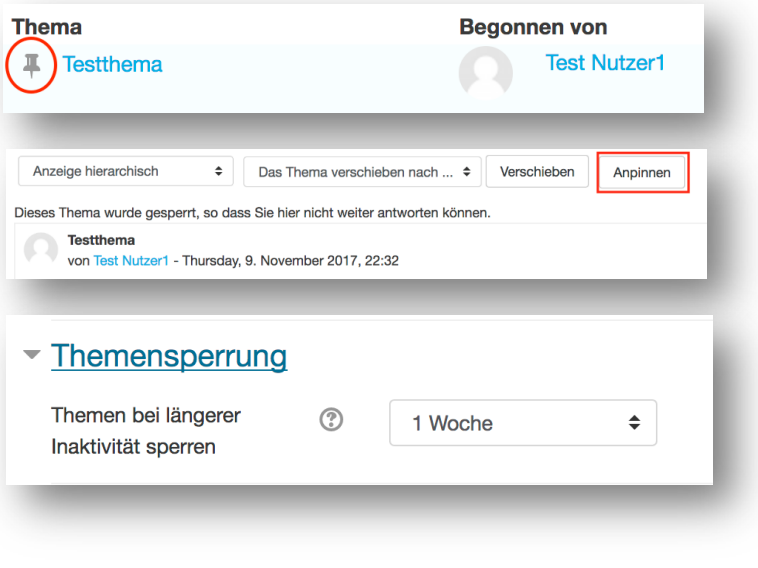

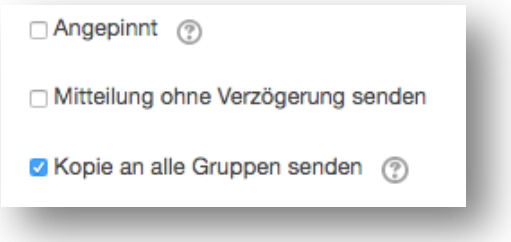

#### **Abstimmung**

Bei der Abstimmung ist jetzt die Mehrfachwahl möglich. Dadurch können Sie die Abstimmung u.a. zur Terminabstimmung nutzen.

Besonders ist auch, dass Sie als Kursverantwortliche/r für Kursteilnehmer/innen abstimmen können. Das bedeutet, Sie

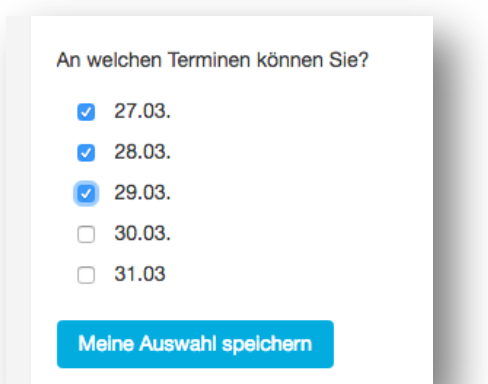

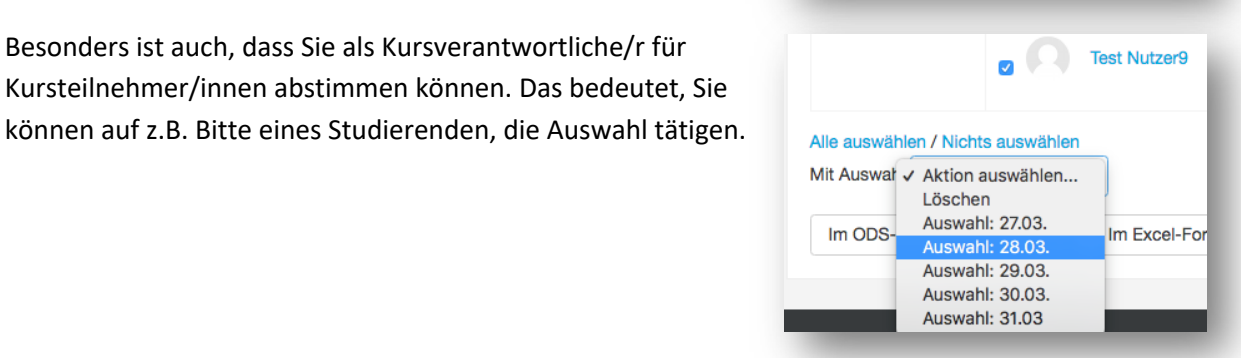

#### **Aufgabe**

Beim Anlegen der Aktivität "Aufgaben einreichen" können Sie durch eine komfortable Liste akzeptierte Dateitypen, die von Studierenden hochgeladen werden sollen, festgelegt werden.

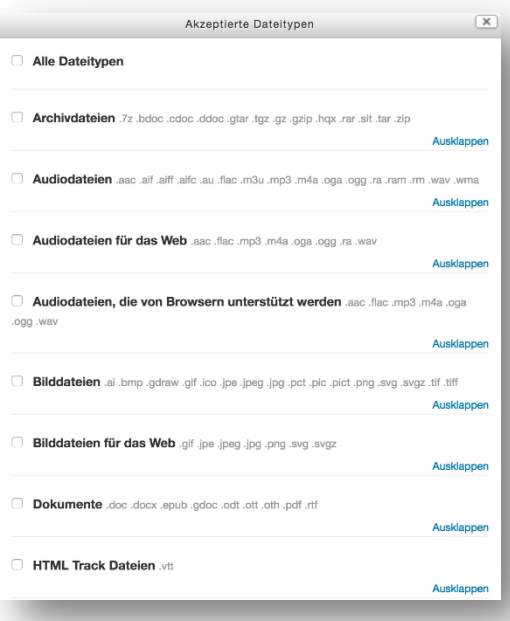

Sie können sich als Lehrperson eine Erinnerung für die Bewertungen in den **Einstellungen > Verfügbarkeit** setzen.

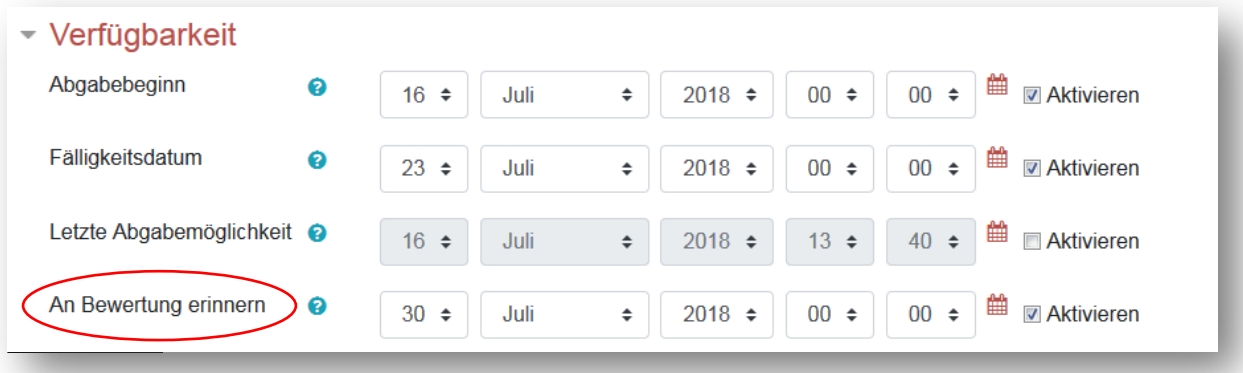

Wenn Sie neben der Aufgabenbeschreibung den Nutzer/innen eine zusätzliche Datei, z.B. mit Formatierungshinweise, zur Verfügung stellen wollen, so ist dies jetzt möglich. In den Einstellungen der Aktivität Aufgabe unter **Zusätzliche Dateien** legen Sie die Datei in Moodle ab.

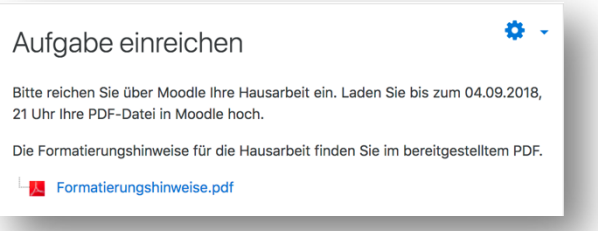

#### **Test**

Neben den vorhandenen Fragetypen in der Aktivität Test gibt es vier Neue:

- Drag-and-Drop auf Bild,
- Drag-and-Drop auf Text,
- Drag-and-Drop Markierungen und
- Lückentextauswahl.

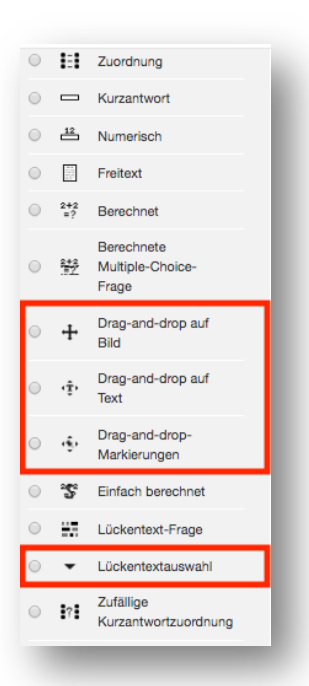

#### **Aktivitätsabschluss**

Der Aktivitätsabschluss ermöglicht es Lehrpersonen zu definieren, wann eine Aktivität als abgeschlossen bzw. erfolgreich bearbeitet gilt.

Wurde die Aktivität bearbeitet, erscheint hinter ihr auf der Kursseite der Nutzer/innen ein Häkchen.

Solche Aktivitätsabschlüsse können sein:

- Aktivität wurde angeklickt
- bestimmte Punktzahl erreicht
- Forumsbeitrag wurde veröffentlicht
- eigenverantwortliche Markierung als abgeschlossen durch den/die Nutzer\*In

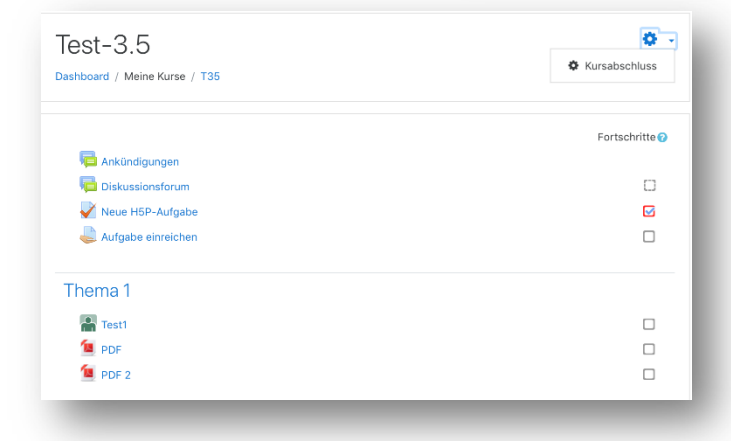

Neu ist, dass die Kursabschlüsse aller Kursaktivitäten zentral auf einer Seite verwaltet werden können. Diese Funktionalität finden Sie über das Zahnrad-Symbol unter Kursabschluss > **Bulk-Bearbeitung von Aktivitätsabschlüssen**.

Voraussetzung für die Nutzung des Aktivitätsabschlusses in einem Kurs ist, dass in den Kurs-Einstellungen die **Abschlussverfolgung** aktiviert ist.

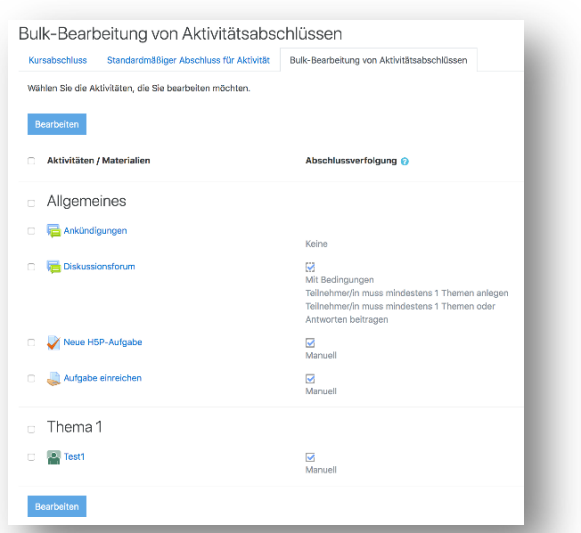

Weitere Informationen zum Aktivitätsabschluss finden Sie unter:

https://docs.moodle.org/35/de/Einstellungen\_zum\_Aktivit%C3%A4tsabschluss

#### **Versteckte Aktivitäten**

Für Fortgeschrittene: Für ein schlankes Kursdesign können Sie auf bestimmte Aktivitäten verlinken, dass ohne diese auf der Kursoberfläche für die Teilnehmer/innen sichtbar sind. Weitere Informationen: https://docs.moodle.org/35/de/Versteckte\_Aktivitäten

- Schalten Sie die Kursseite in den Bearbeitungsmodus: Zahnrad-Symbol > Bearbeiten einschalten.
- Im Bearbeiten-Menü der Aktivitäten und Arbeitsmaterialien, die versteckt werden sollen, klicken Sie auf **Verbergen**. Es erscheint ein blauer Hinweis **Für Teilnehmer/innen verborgen**.

• Gehen Sie erneut ins Bearbeiten-Menü und klicken Sie nun die Option **Verfügbar machen**. Es erscheint ein blauer

**Bearbeiten**  $\bullet$  Einstellungen  $\rightarrow$  Nach rechts schieben ● Verbergen **4** Duplizieren **A** Rollen zuweisen ft Löschen

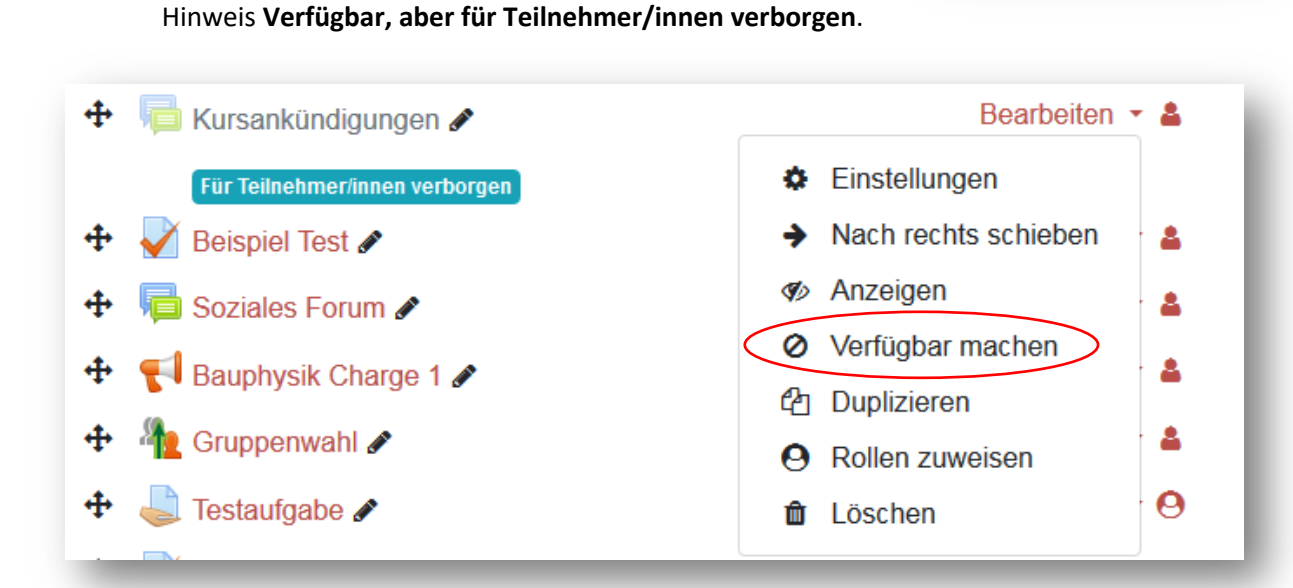

Dieser Screenshot zeigt, wie die Einstellungen wieder rückgängig gemacht werden:

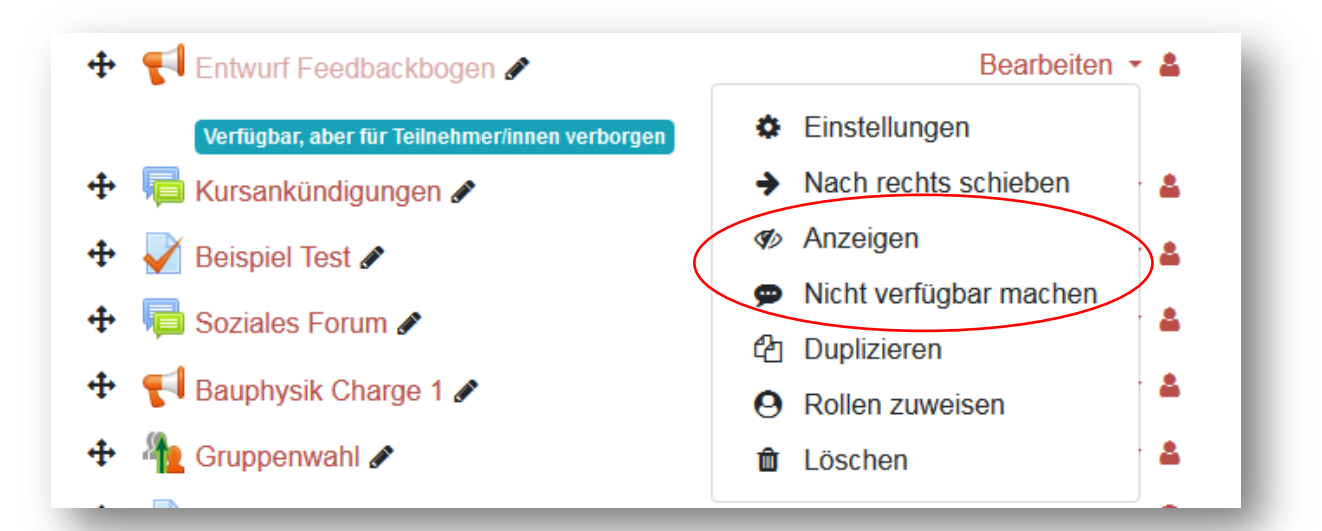

#### **Gegenseitige Beurteilung**

Die Moodle-Aktivität "Workshop" heißt jetzt "gegenseitige **Beurteilung**". Mit dieser Aktivität können Peer-Feedbacks oder Peer-Reviews durchgeführt werden.

#### **Adobe Connect**

Adobe Connect ist ein Web-Kommunikationssystem, das zeitgleiche Online-Treffen zwischen Personen ermöglicht, die sich real an unterschiedlichen Orten befinden

können. Möglich sind u.a., Audio und Video zu übertragen,

den eigenen Desktop für die anderen Teilnehmende freizuschalten und Dateien hochzuladen. Sie können ein Webinar/**Adobe Connect Meeting** direkt in Moodle als Aktivität anlegen.

#### **Interaktiver Inhalt mit H5P**

Zum Erstellen von interaktiven Lehr-Lern-Materialien für das Web eignet sich H5P als eine freie und quelloffene Software. Derzeit bietet H5P mehr als 30 verschiedene Inhaltstypen wie z.B. interaktive Lehrvideos, interaktive Präsentationen, Karteikarten, Hot Spots und

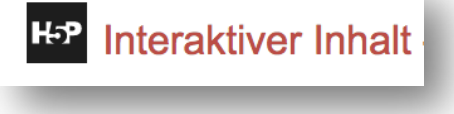

Webinar mit Adobe Connect

Gegenseitige **Beurteilung** 

unterschiedlichste Wissensabfragen an, die schnell und unkompliziert direkt in Moodle erstellt und verändert werden können. Sie legen die Aktivität **Interaktiver Inhalt** an und wählen einen **Inhaltstyp** aus. Beispiele der Inhaltstypen finden Sie unter https://h5p.org/content-types-and-applications.